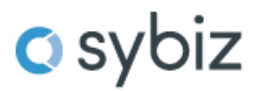

# Sybiz Employer Portal - Contributions Employer User Guide

# **a** sybiz

# **Contents**

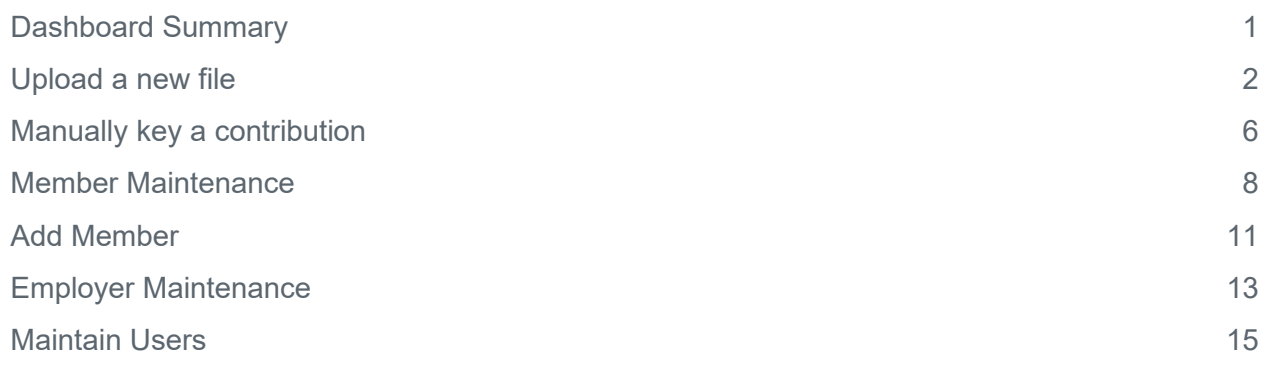

### <span id="page-2-0"></span>Dashboard Summary

Selecting this menu option will allow a user to navigate through the Employer Portal, regardless of the page they are on.

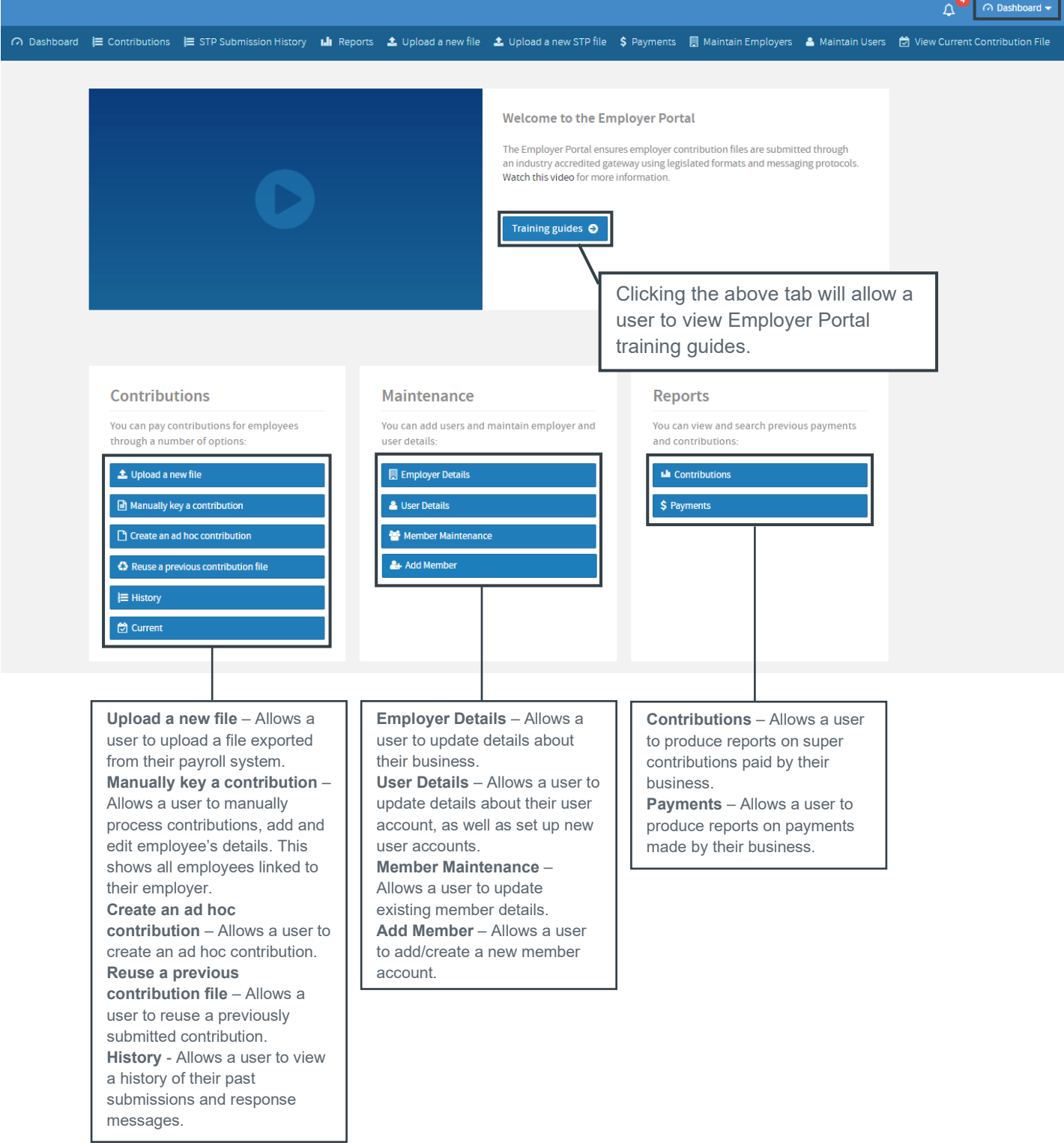

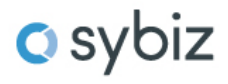

### <span id="page-3-0"></span>Upload a new file

Employers are able to upload files exported from their payroll system. These files must be the ATO SAFF.

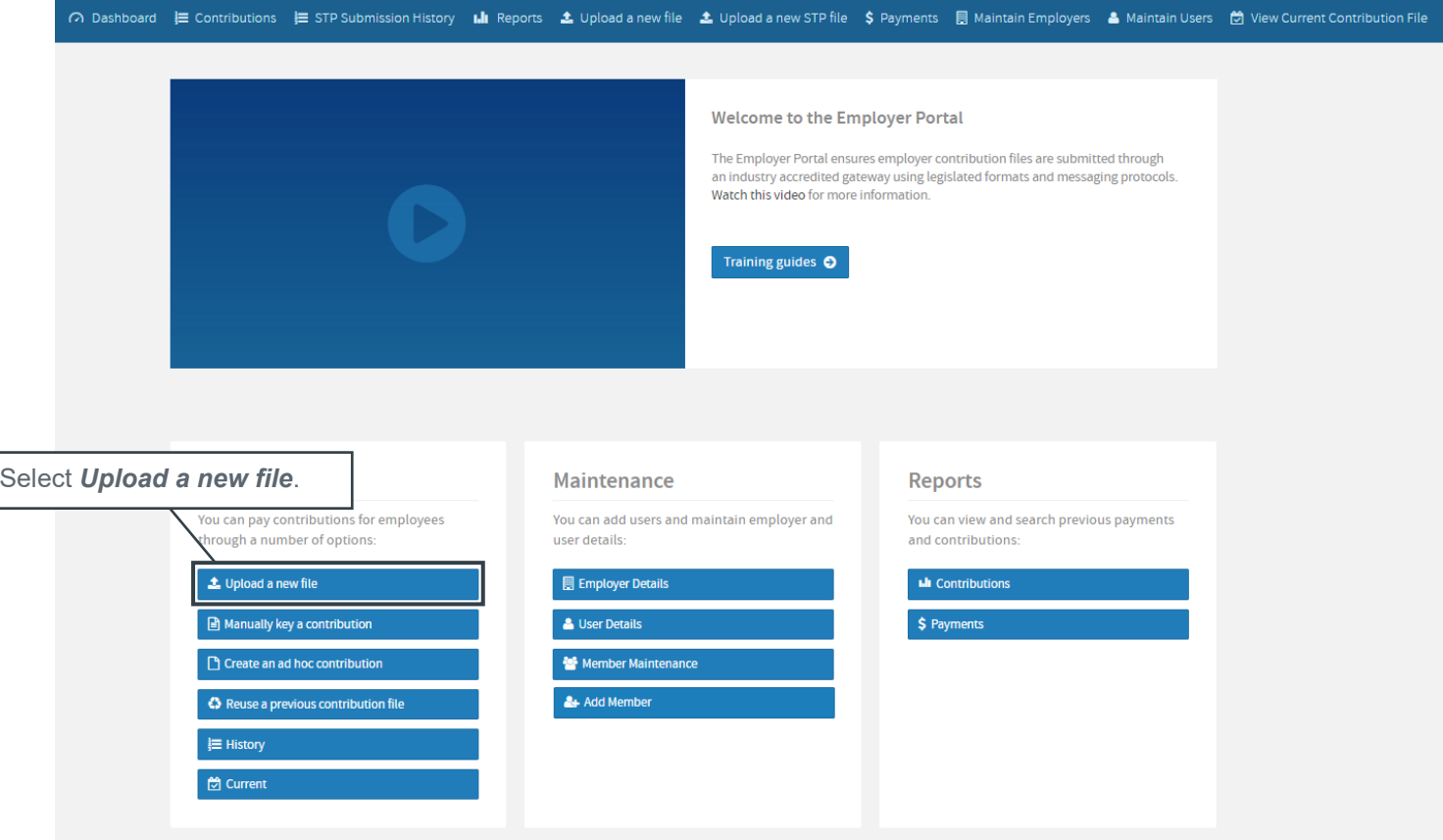

#### **Select Pay Cycle**

- 1. Select Dates:
	- *Use Default Employer Pay Cycle* This will default to the Pay Cycle selected during ESE registration or;
	- *Use Specific Date* Allows manual selection of Period Start and Period End dates or;
	- *Use dates in File* Will defer to a Period Start and Period End date in the upload file (if present)
- 2. Click on *Select File* to upload which will allow you to browse your PC for the saved contribution file.
- 3. Once you are happy with date choice and file selection, click *Next.*

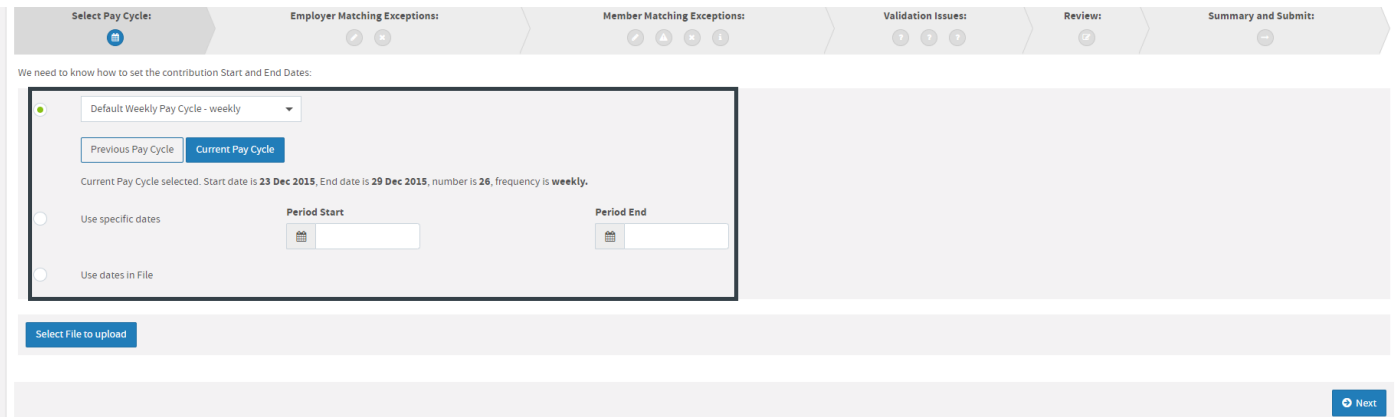

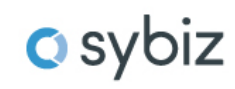

#### **Employer Matching Exception**

If there is a mismatch between the ABN in the file and the ABN the user is registered against, you will be prompted to select the correct employer. This will override the employer details in the file with those of the employer you are registered with.

#### **Select Employer**

Once the correct employer has been selected, select *Apply All*. A pop up will ask you to *Confirm* **or**  *Cancel*. To continue loading the file, select *Confirm*.

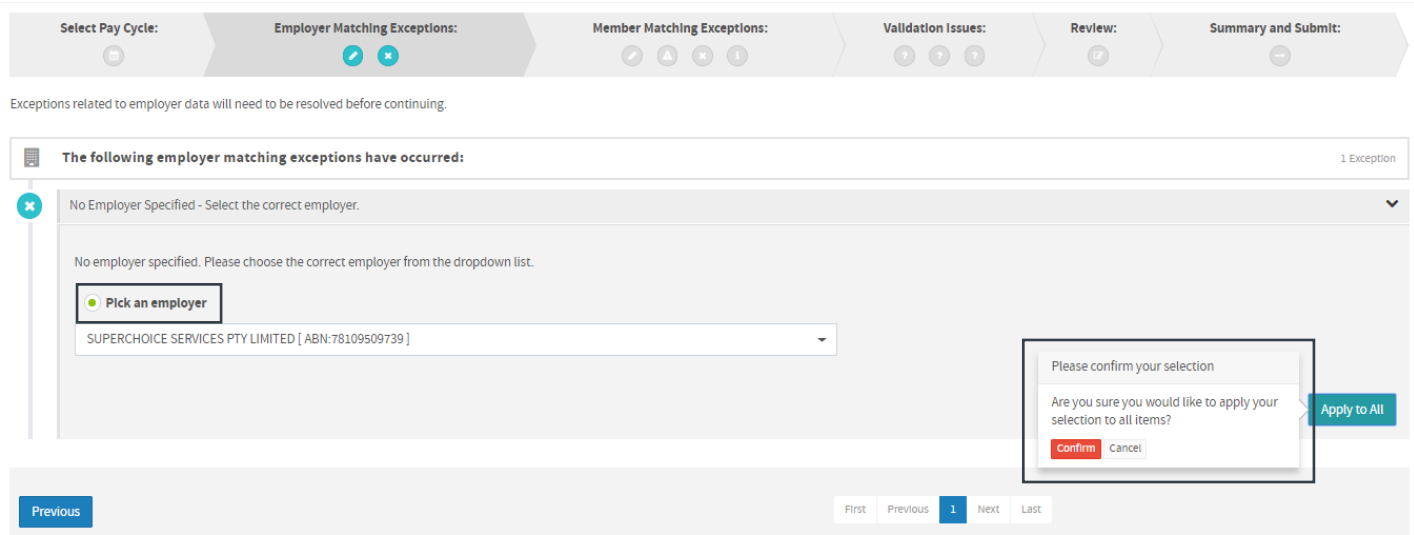

#### **Member Matching Exceptions**

A member matching exception will occur when the database cannot create a member record based on the information in an upload, or there is a possible match with an existing member record. For example, the file may not contain the complete details for a members Self-Managed Super Fund. You will be prompted to *Create SMSF*.

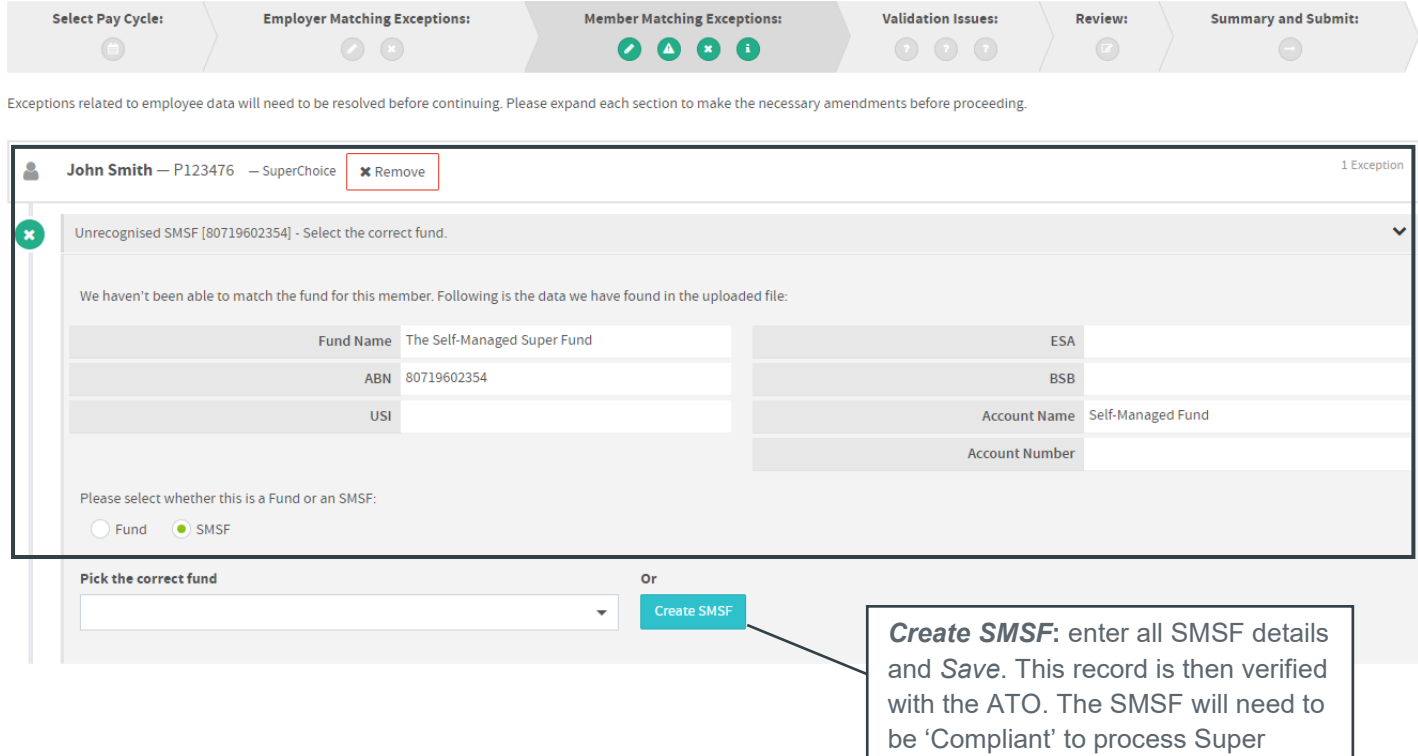

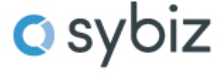

payments.

#### **Validation Issues**

The Validation Issues page will be displayed if there is data within a file that is not compliant to the SuperStream requirements and therefore fails validation. This screen will display a count of the errors and warnings that are present and the reason why it has failed validation.

**Errors**: A user will not be permitted to submit a file with Error Validations. Errors will need to be corrected within the source payroll system or on screen prior to submitting.

**Warnings**: A user will be permitted to submit a file with Warning validations.

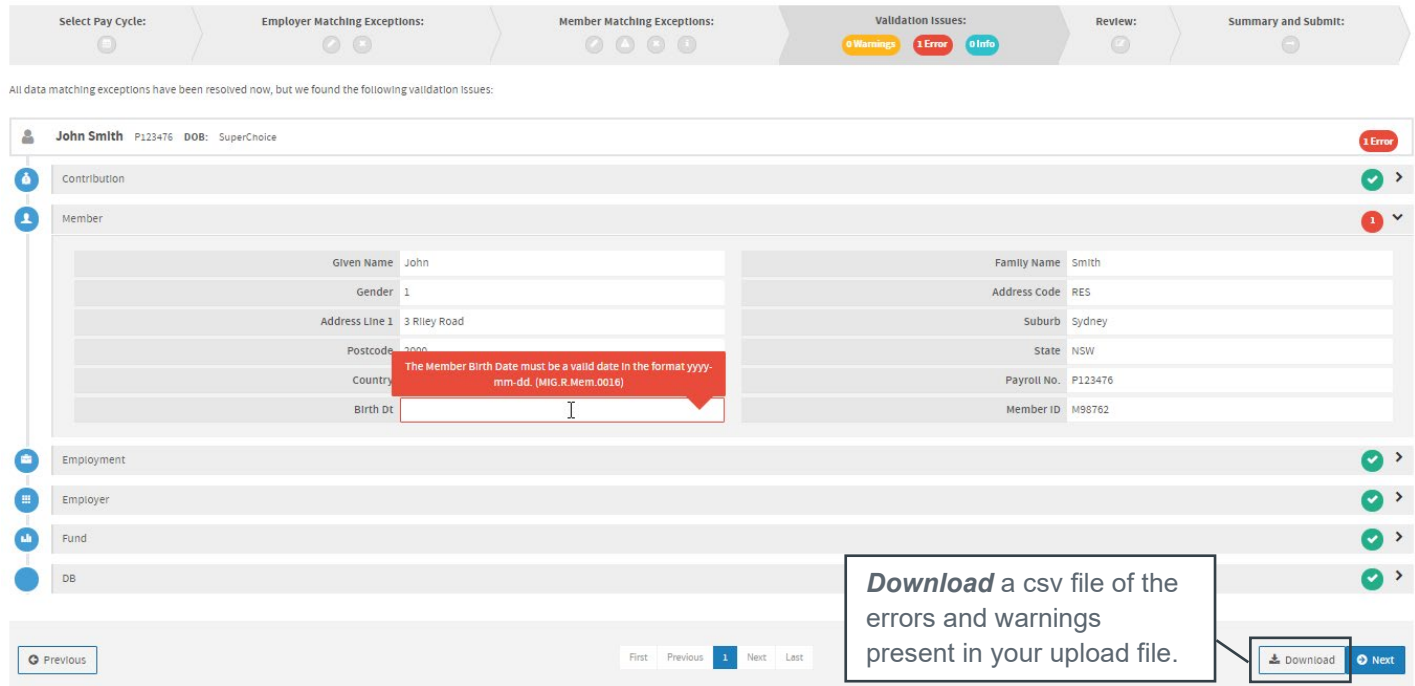

Errors and warnings can be resolved in the validation issue screen, downloaded in an error report to be worked on offline, or, by selecting the Next button these can resolve in the Review screen.

**Note**: The Download feature is most useful where there are a large number of validations which can be used to resolve the issues in their payroll system prior to re-uploading the contribution file with corrected data.

All data errors should be also fixed in the source payroll system to avoid having to do the fixes every time you upload a contribution file.

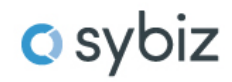

#### **Review**

The Review screen will be the last stage that you can review the data that has been uploaded and fix any remaining errors and/or warnings.

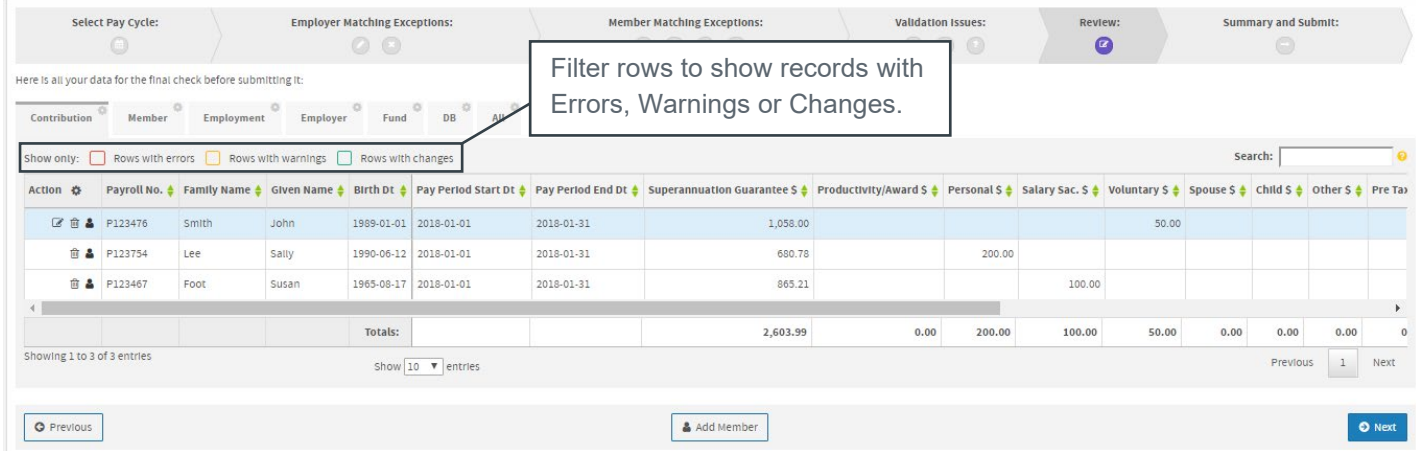

Once all errors have been resolved the *Next* button will be enabled.

#### **Summary and Submit**

The Summary and Submit screen will provide a fund breakdown of the submission, allow you to review the grand totals and confirm the payment summary details.

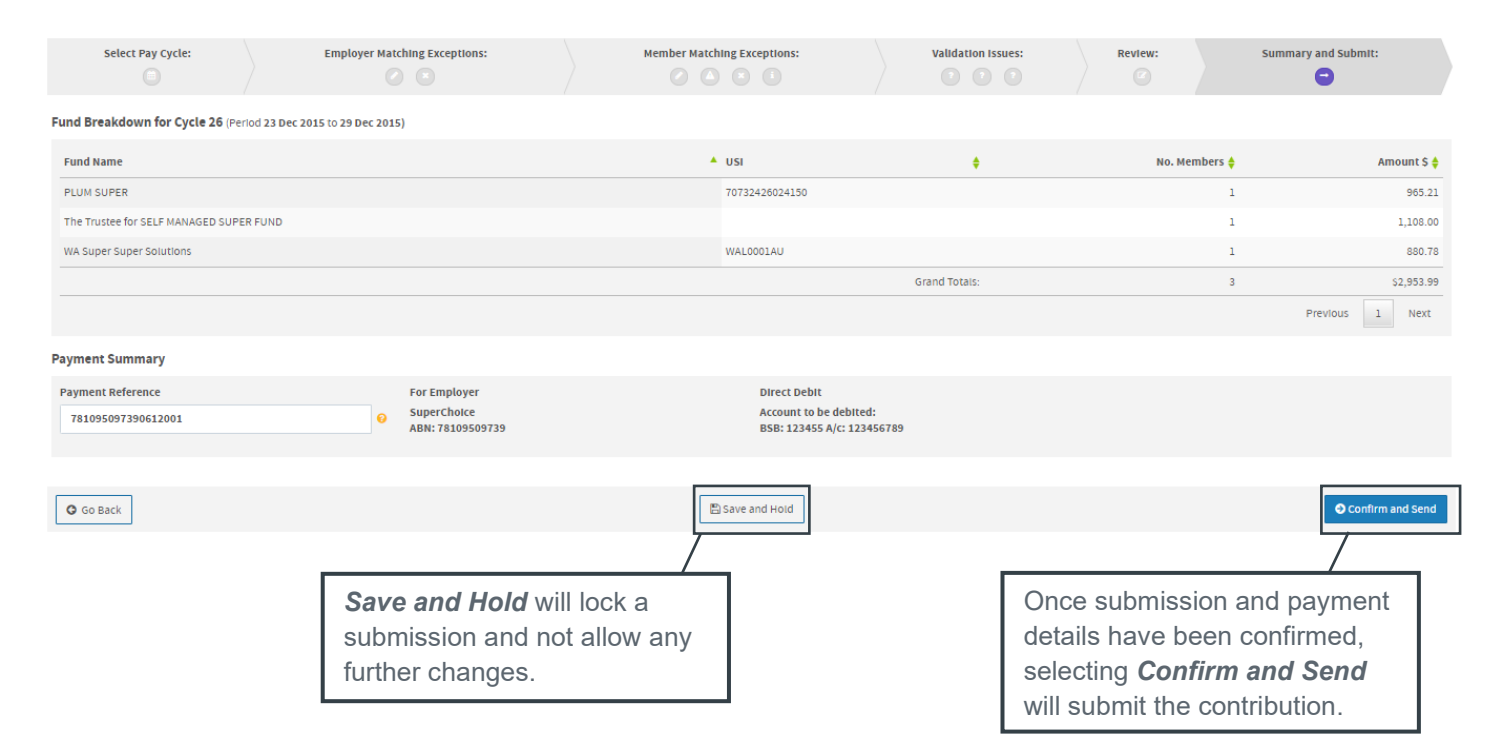

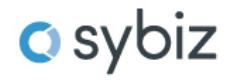

## <span id="page-7-0"></span>Manually key a contribution

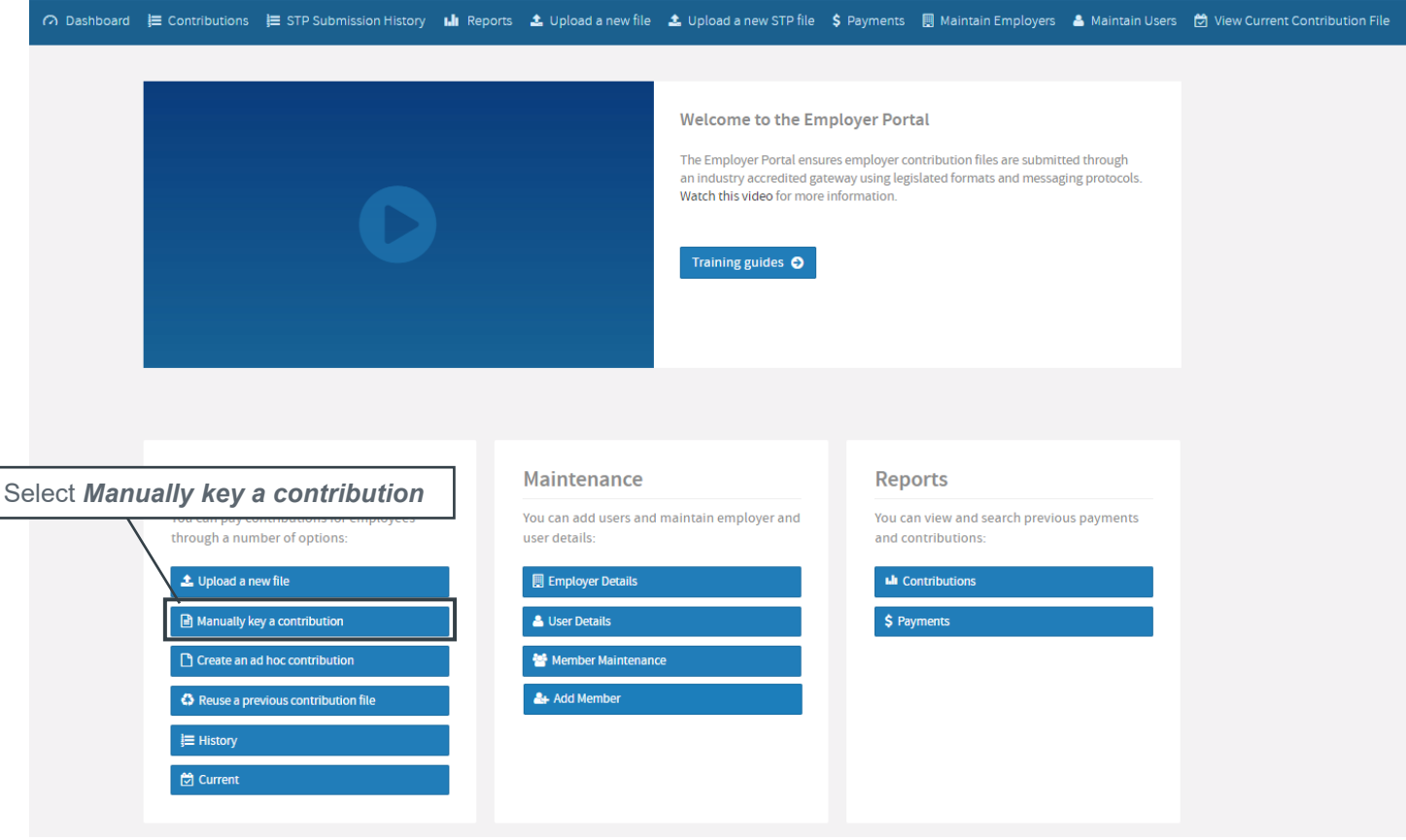

### **Select Pay Cycle**

- 1. Select Dates:
	- *Use Default Employer Pay Cycle* This will default to the Pay Cycle selected during ESE registration or;
	- *Use Specific Dates* Allows manual selection of Period Start and Period End dates
- 2. You can choose to enter a New Filename for the submission, then select *Next* to progress

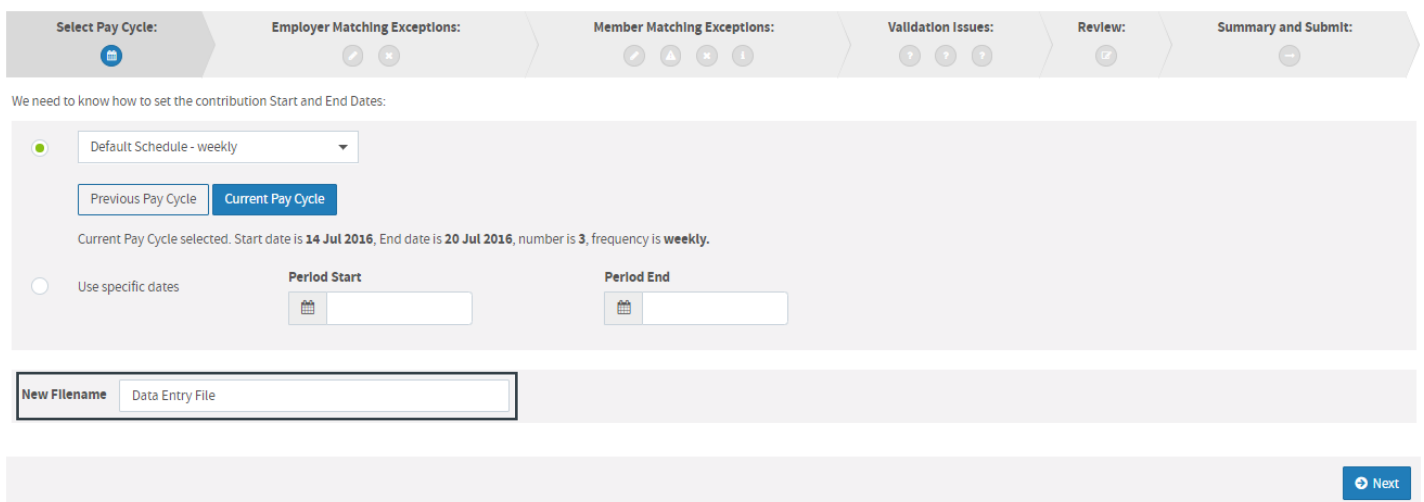

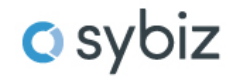

#### **Review**

The Review / Contribution Grid screen will display all associated member records for an employer, if the contribution contains a new member, employers can manually create these by selecting *Add Member*. Users can then enter the contribution amounts for each member by selecting the related contribution field.

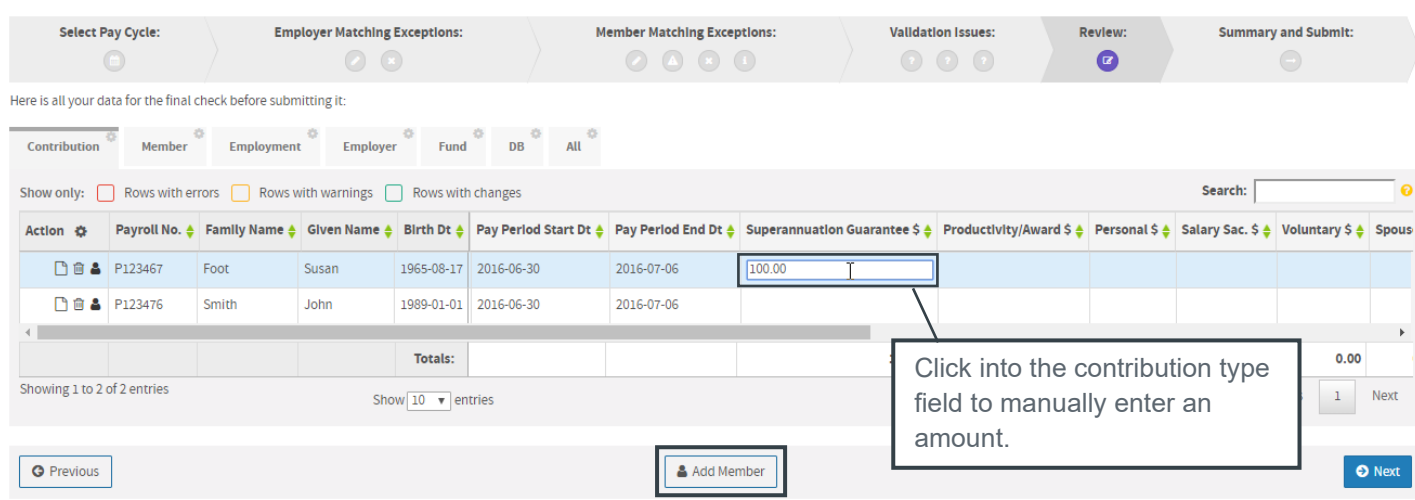

Once all amounts have been entered, selecting *Next* will take you to the **Summary and Submit** screen where you can review a fund breakdown of the submission, the grand totals and confirm the payment summary details.

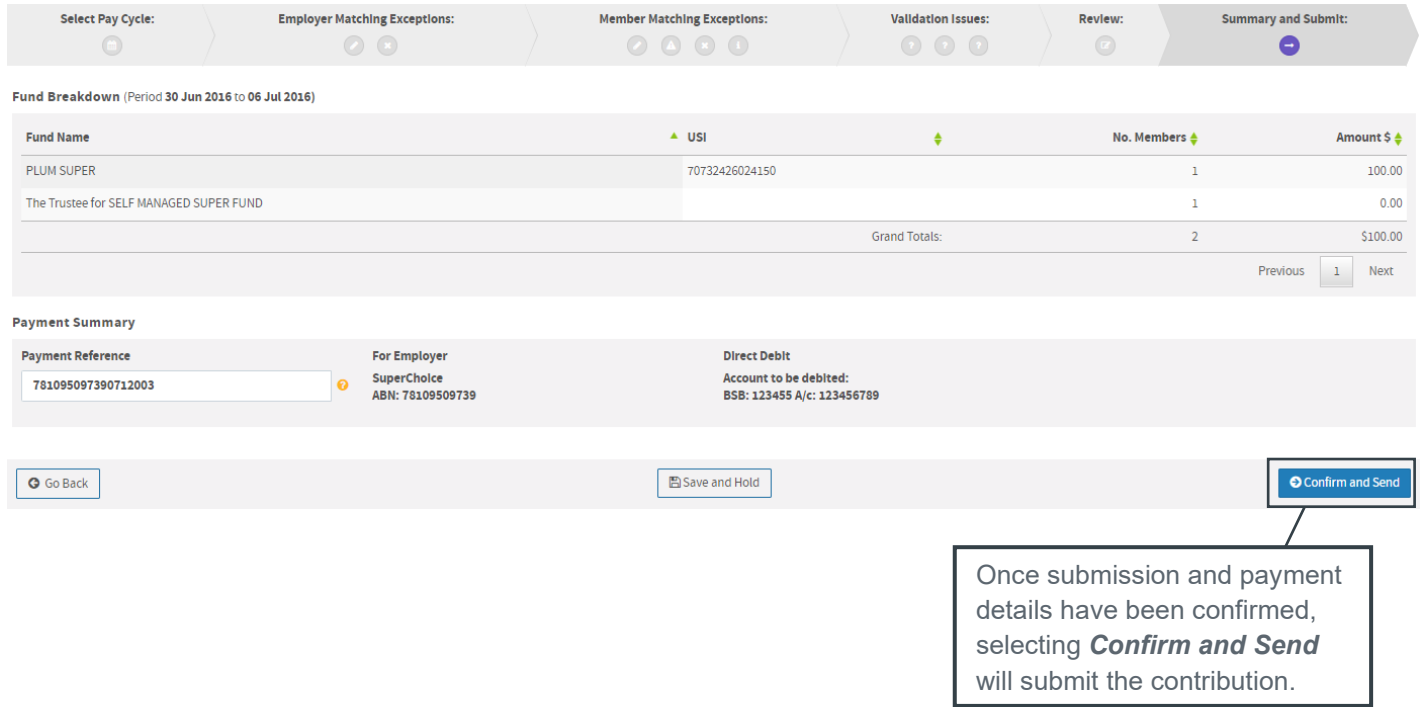

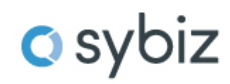

## <span id="page-9-0"></span>Member Maintenance

The Member Maintenance function allows an employer to maintain their member/employee details. This could include:

- a. Surname changes
- b. Address changes
- c. Change of Fund
- d. End of employment

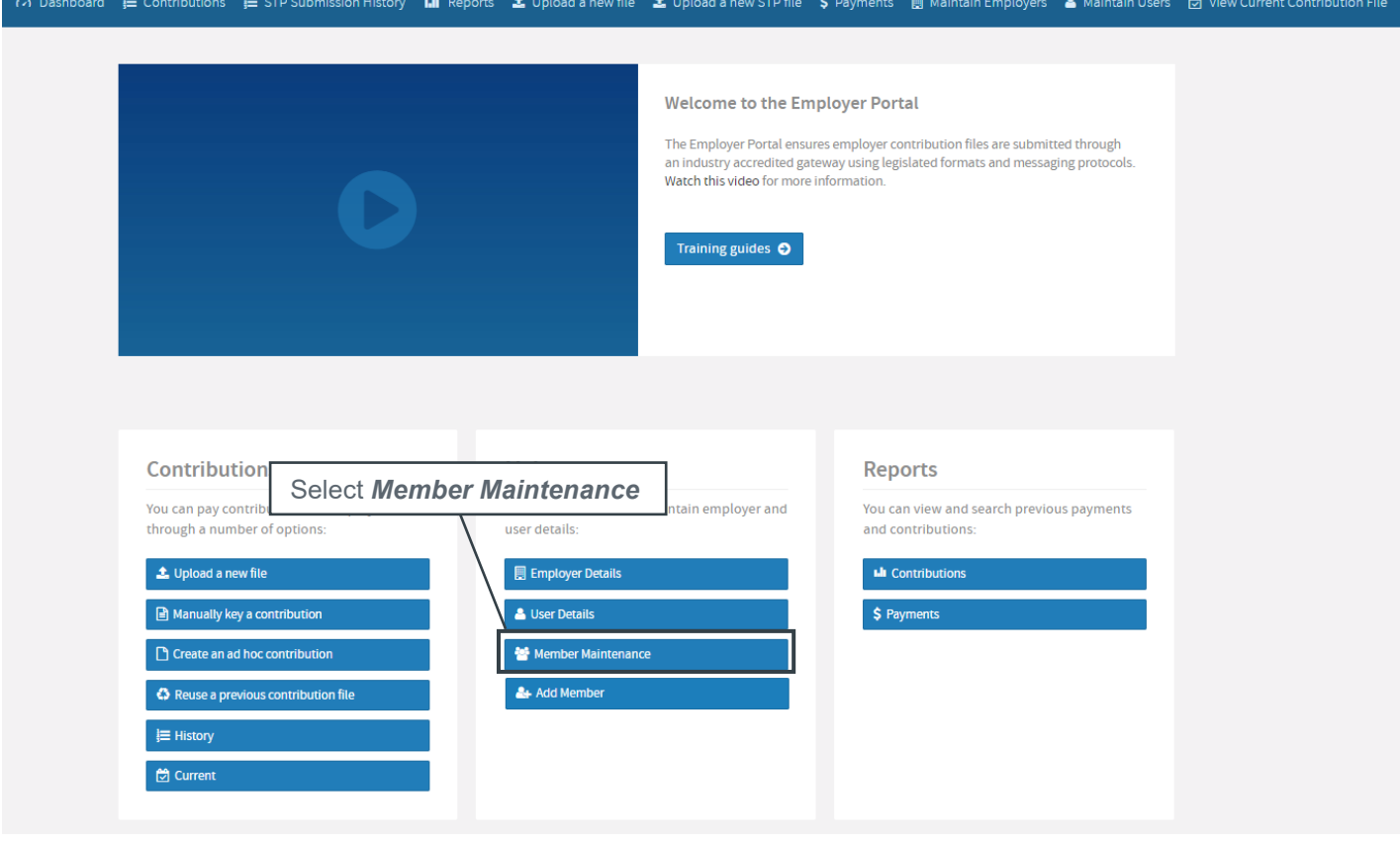

#### **Select Employers:**

If a user has access to multiple employers, they will be requested to select the relevant employer record. You can select all employers you have access to and all members will be displayed in the review screen.

Select one or all employers and select *Next*.

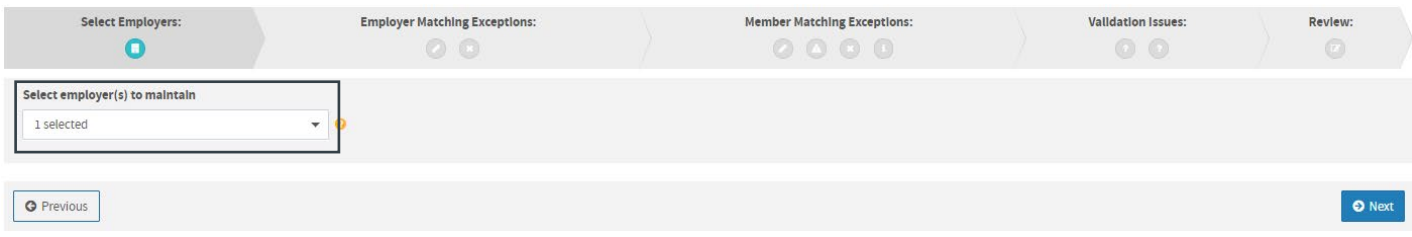

**Note**, if you have access to only one employer record, you will be directed straight to the Review screen.

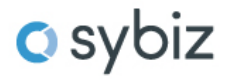

### **Review**

To edit a member's details, click on the person icon  $\triangleq$  under the Actions column.

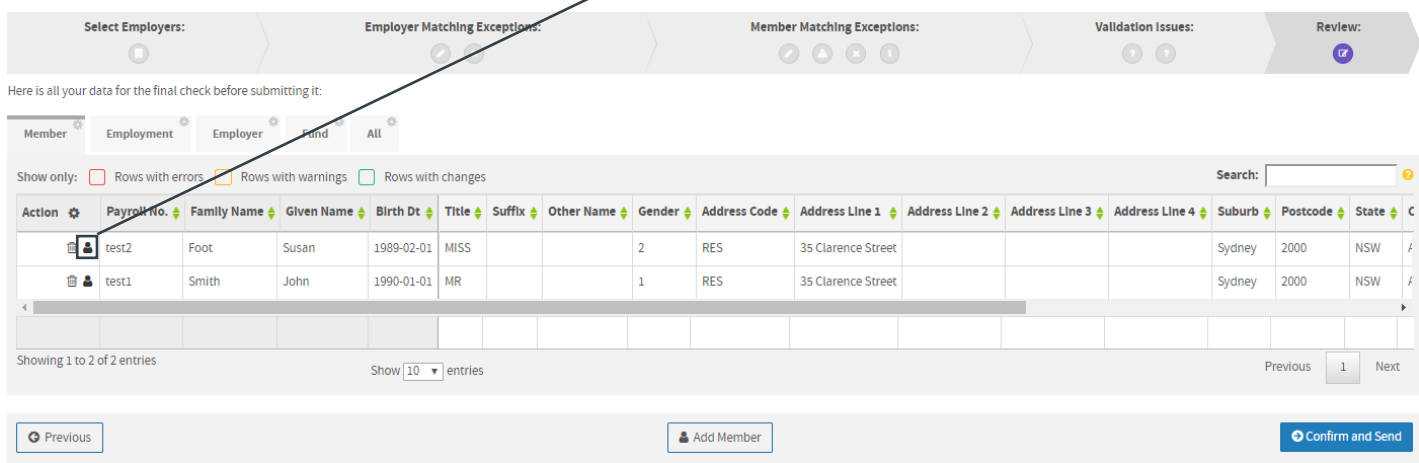

You will be presented with the Member Management screen. Here you can update the required details and select *Save*.

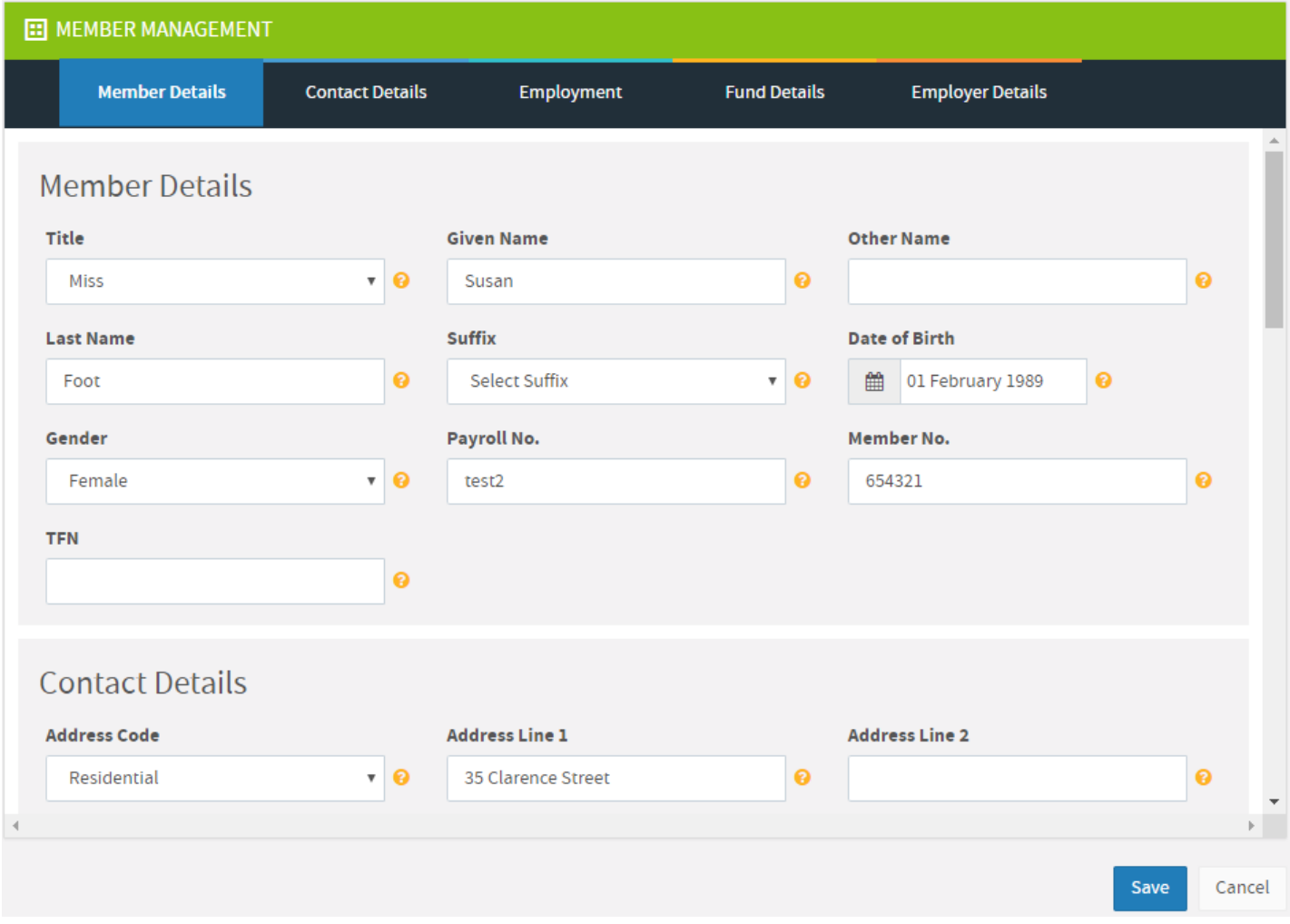

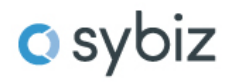

Once updated, you can view an audit of the change by clicking the **ight** icon under the Actions column.

This outlines the changes that have been made, by which user and the date the change was made.

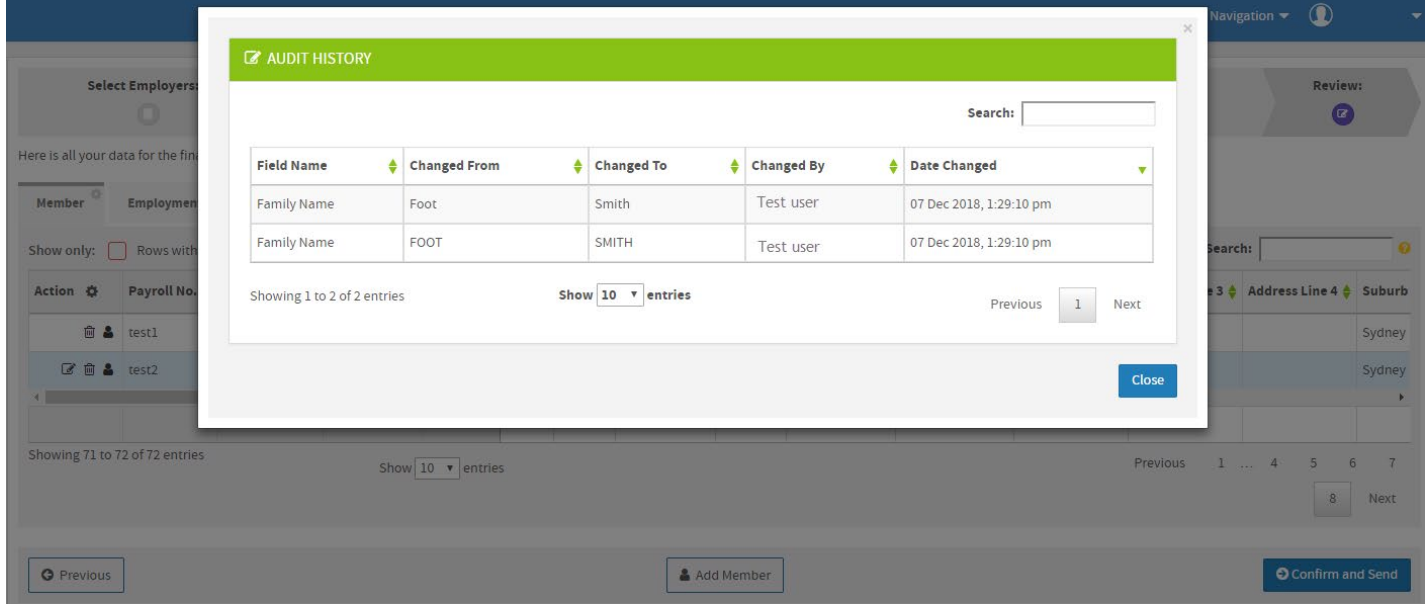

#### **Review**

Once you have made all the required changes, clicking *Confirm and Send* will update the database and send a Member Registration Request through to the Super Fund notifying them of this change.

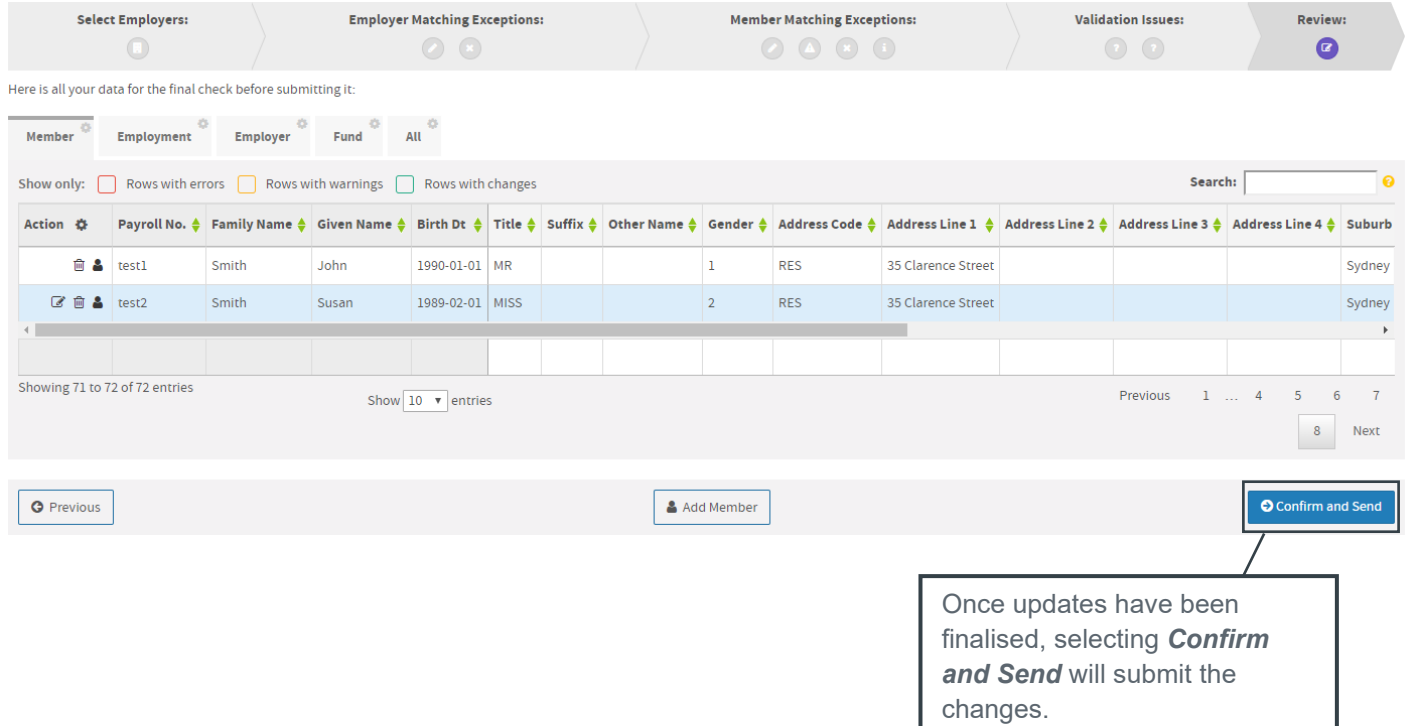

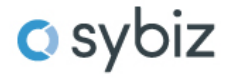

# <span id="page-12-0"></span>Add Member

Employers can add a member/employee prior to uploading or manually keying in a contribution.

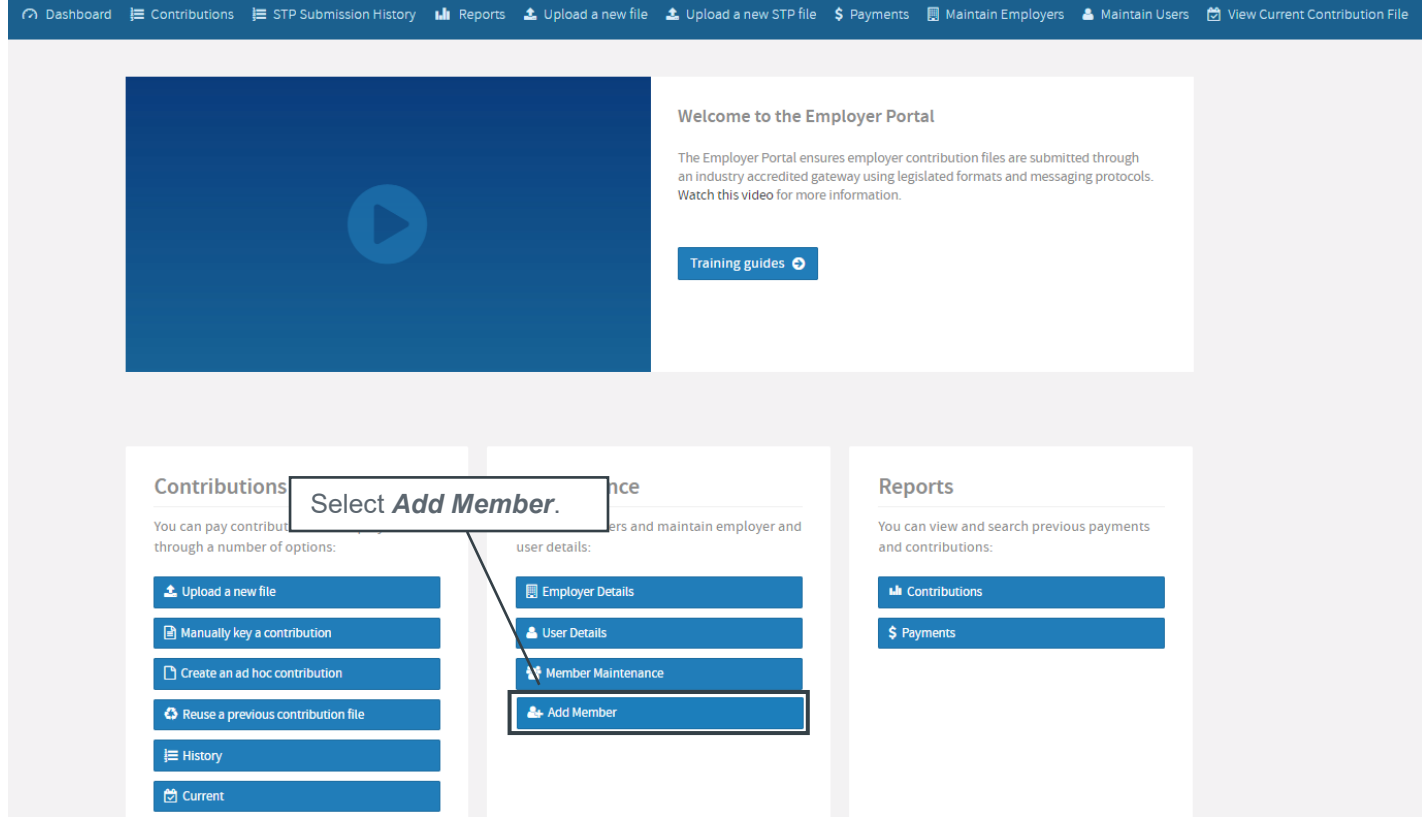

The Add Member screen will be presented to allow you to add in the new member details.

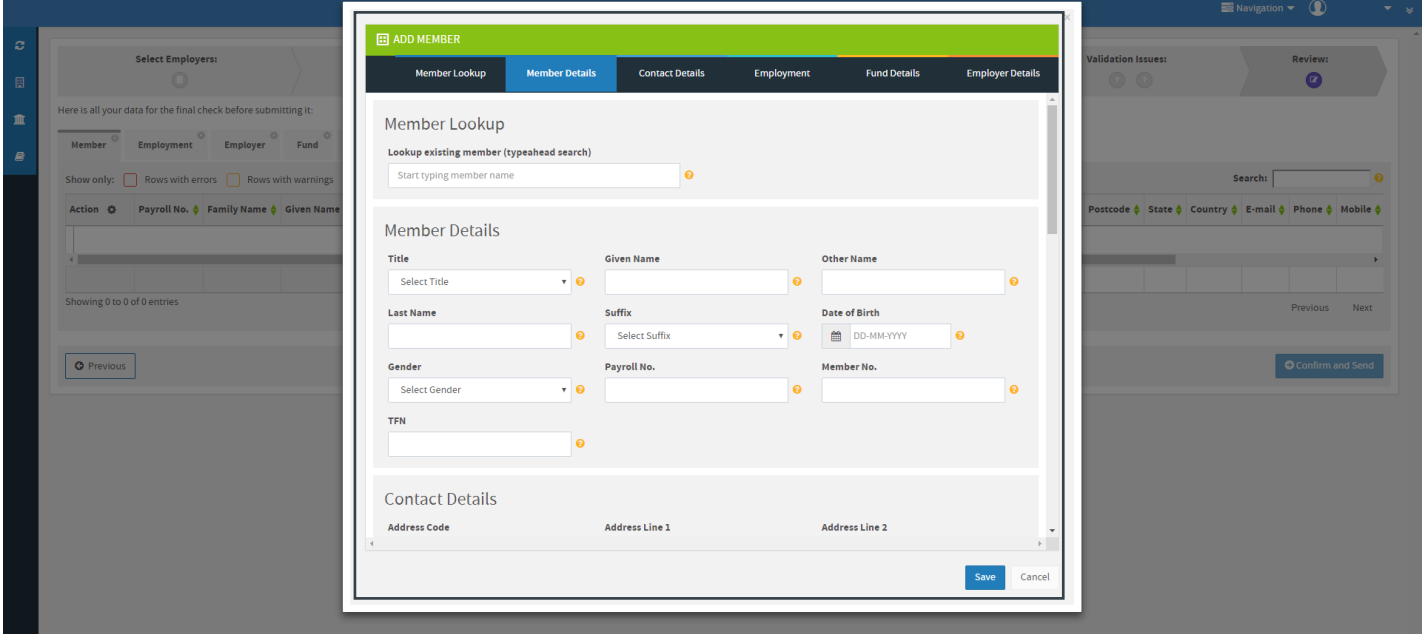

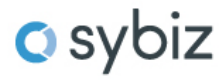

If you do not provide all the mandatory information required, you will be presented with the relevant validation error and will not be able to submit until the error has been resolved.

#### **Review**

Once you have added a new member, clicking *Confirm and Send* will add these records the database and send a Member Registration Request through to the Super Fund notifying them of the new member.

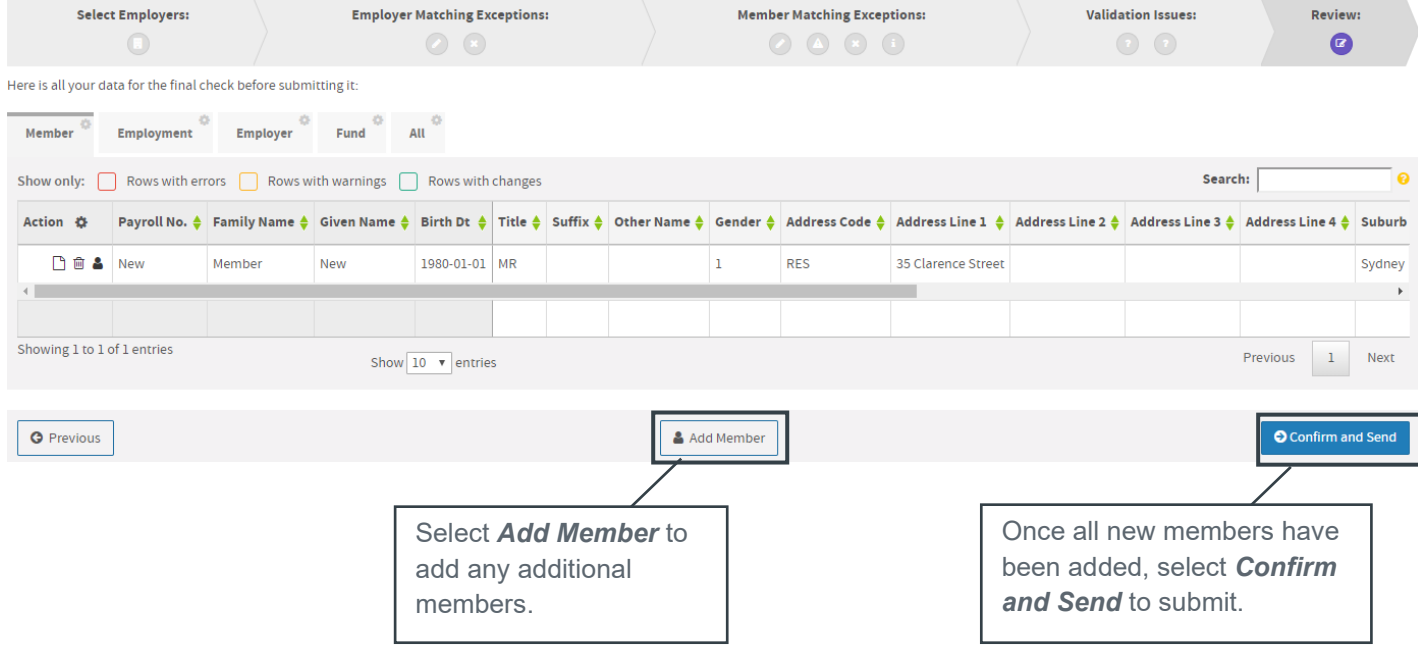

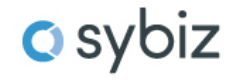

### <span id="page-14-0"></span>Employer Maintenance

Employer Maintenance allows a user to update certain details about their business.

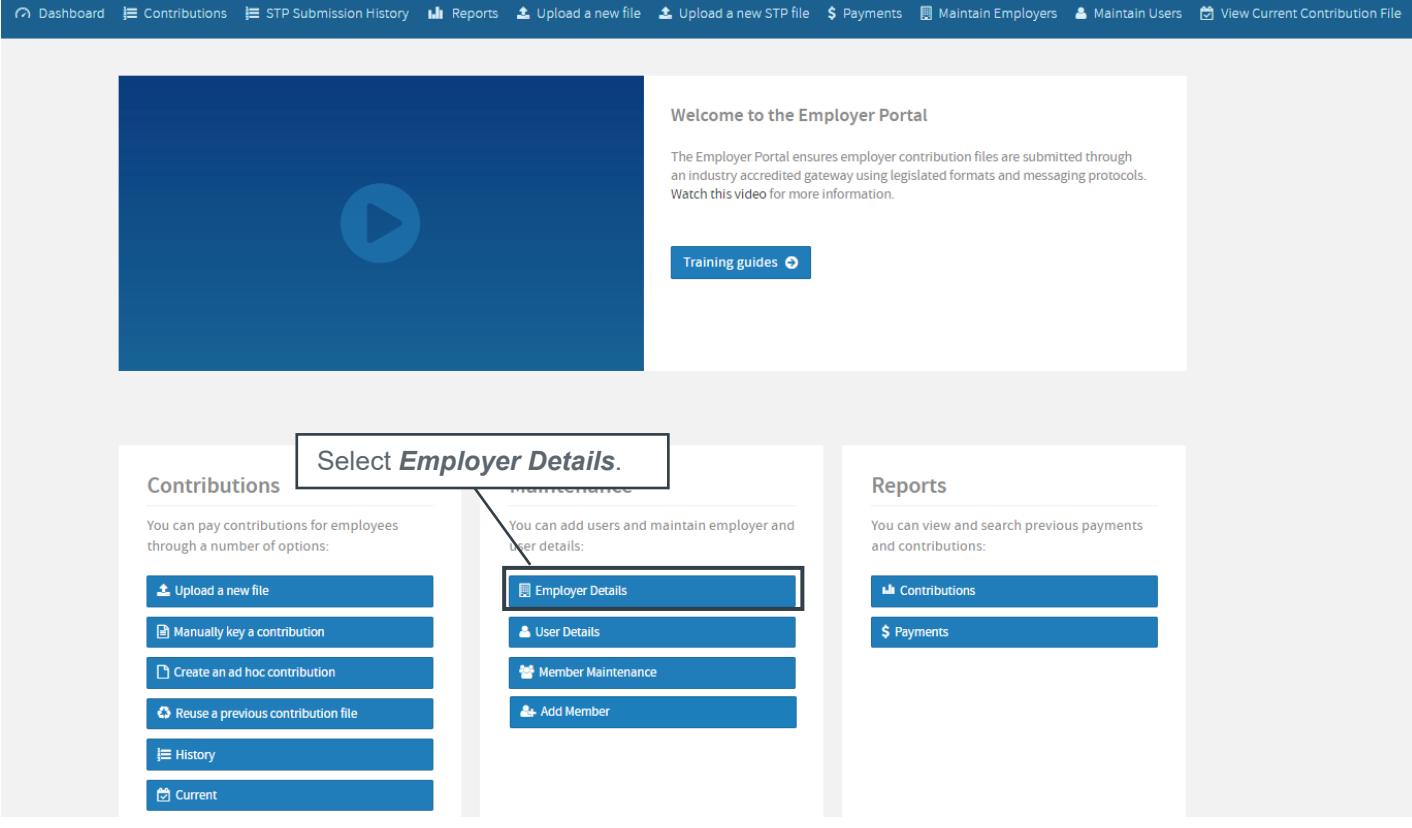

#### **Select Employer**

The Employer Maintenance screen will show a list of employers that you have permission to access. There are a range of filters available to search for associated employer records, leaving these filters blank and selecting *Search* will provide a list of all employers.

You can select the employer record you wish to update.

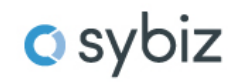

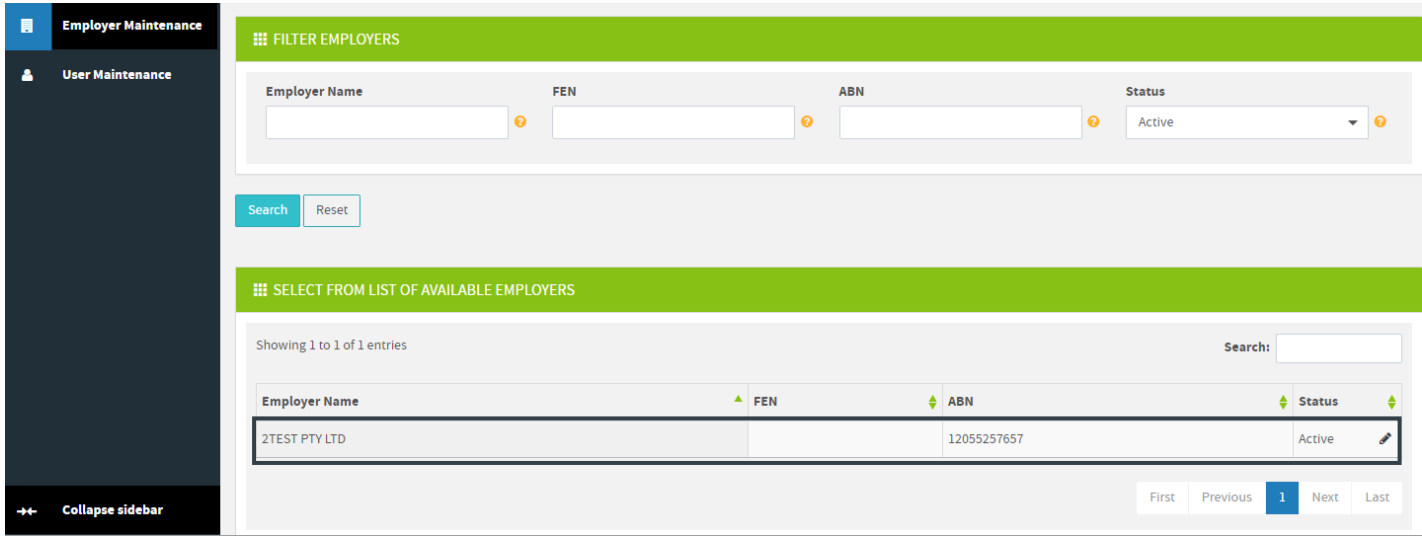

#### **Employer Maintenance**

Depending on your access level, you can update business, contact and payment details, manage associated superannuation funds, schedule pay cycles, manage users and preferences.

You can move through the Employer Maintenance screens by navigating through the tabs.

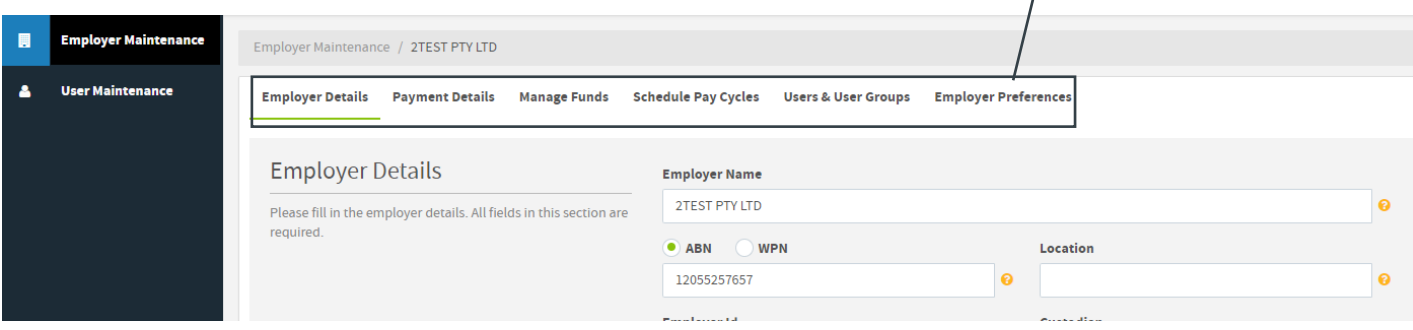

Click *Save* to save any changes made to an employer's details.

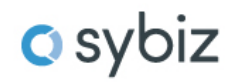

# <span id="page-16-0"></span>Maintain Users

The User Details section allows you to update details about your user account, as well as set up new users if you have the appropriate level of access.

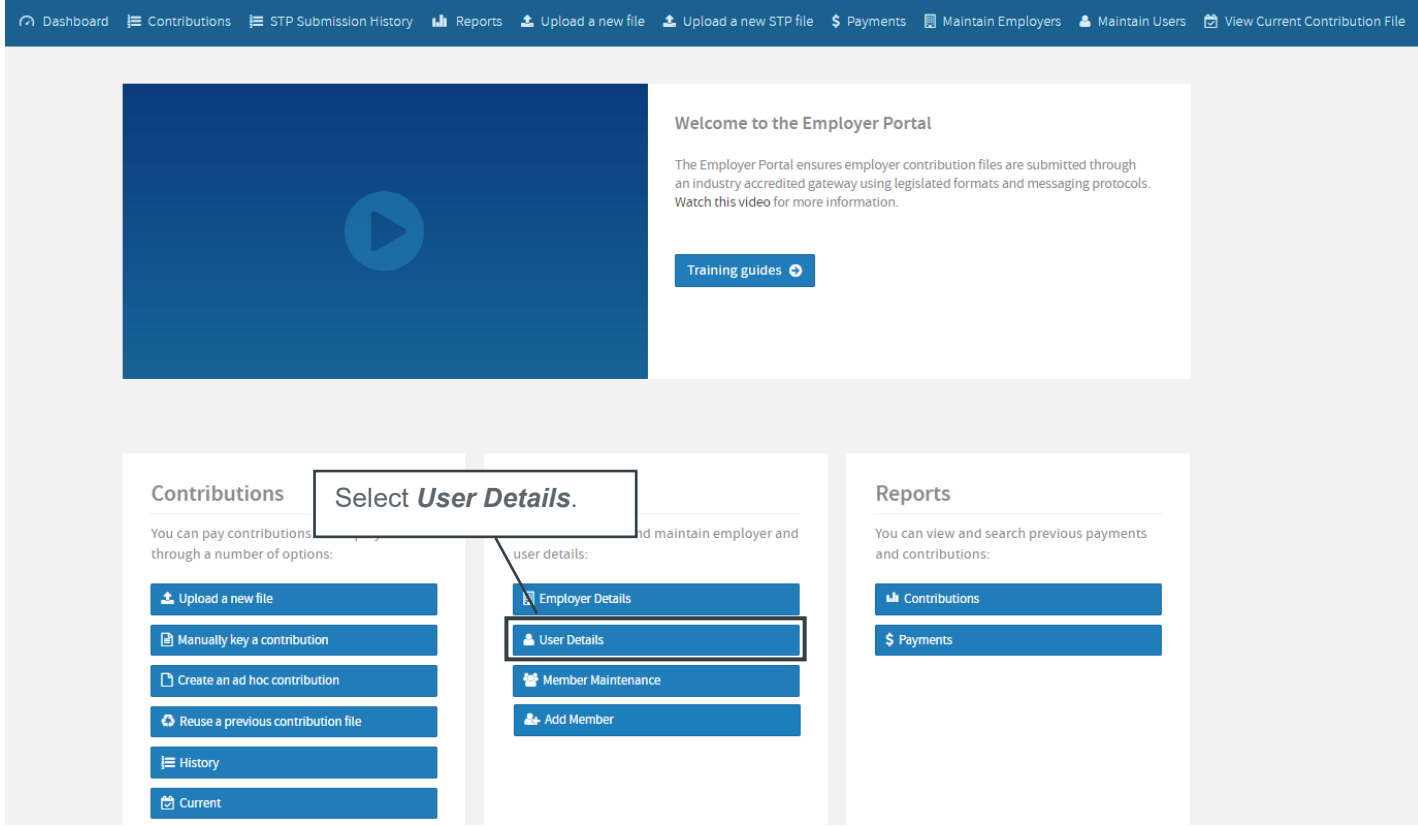

#### **Manage Users**

There are a range of filters available to search for associated user records, leaving these filters blank and selecting *Search* will provide a list of all related users.

You can update an existing user record by selecting the record from the list of related users.

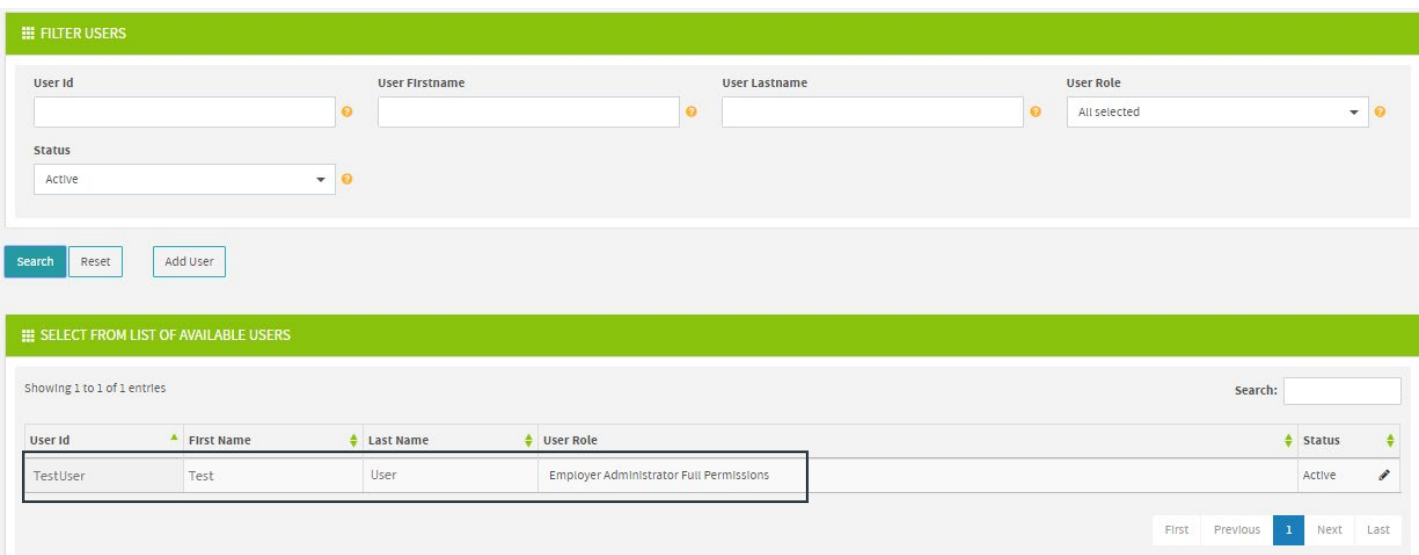

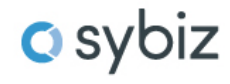

Update any required changes using the tabs at the top of the screen to navigate through each section. Select *Save* to save changes.

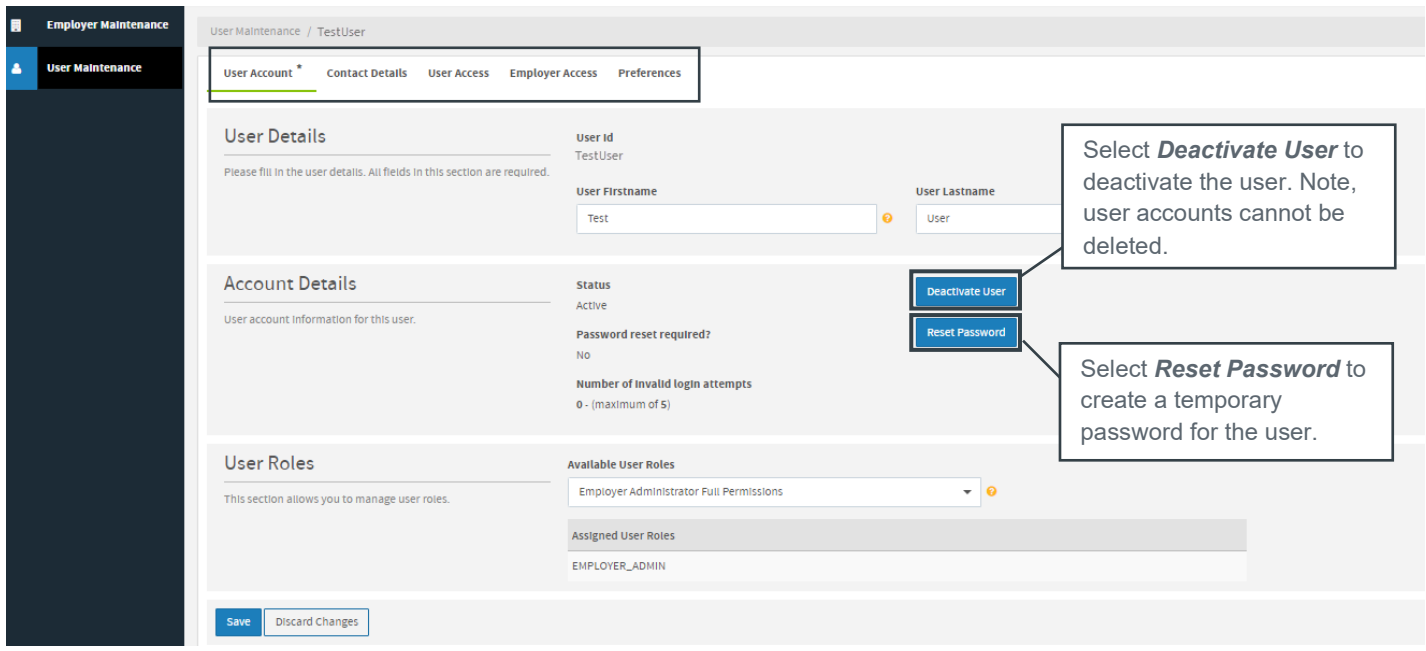

### **Create a New User**

Depending on the level of access, new users can be created via the User Maintenance screen.

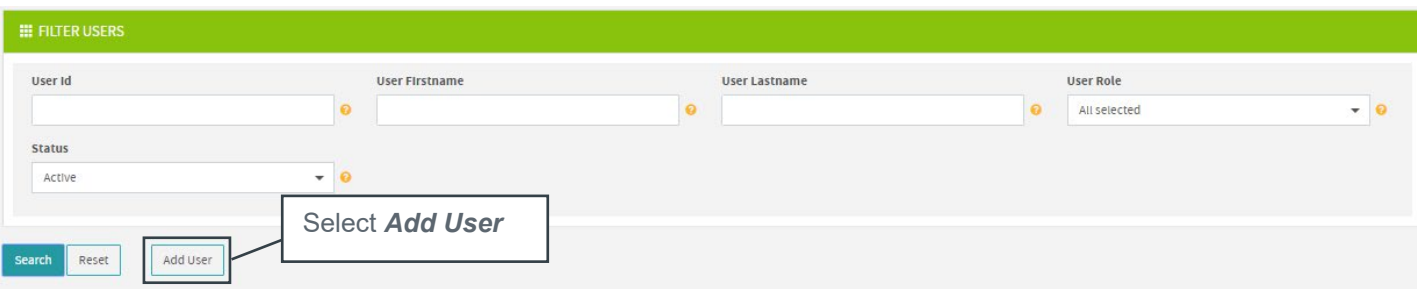

### **User Account**

Enter in the following details:

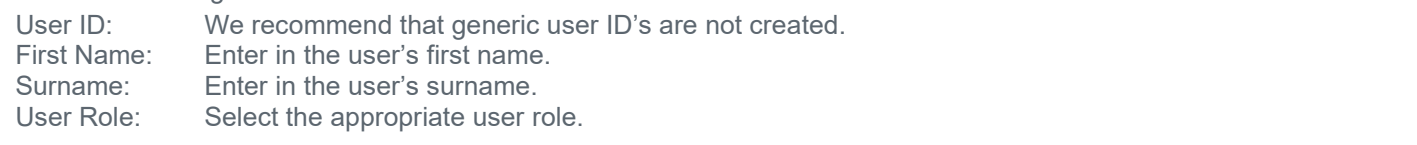

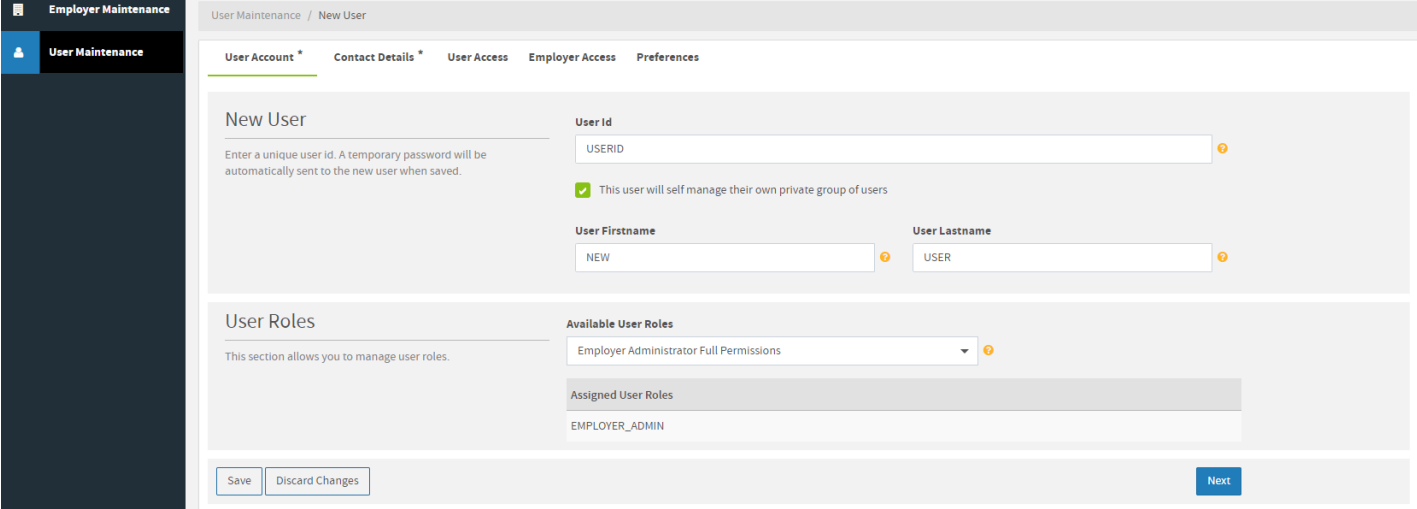

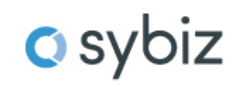

The '*This user will self-manage their own private group of users'* checkbox, when enabled, will allow the newly created user to self-manage any users which they create. Any users which are created by that user will by default be assigned to that user. If this option is disabled, a higher-level user will need to manage these users. This checkbox is enabled by default.

#### **Contact Details**

Enter the user contact details. The initial login password for the user will be sent to the email address entered in this screen.

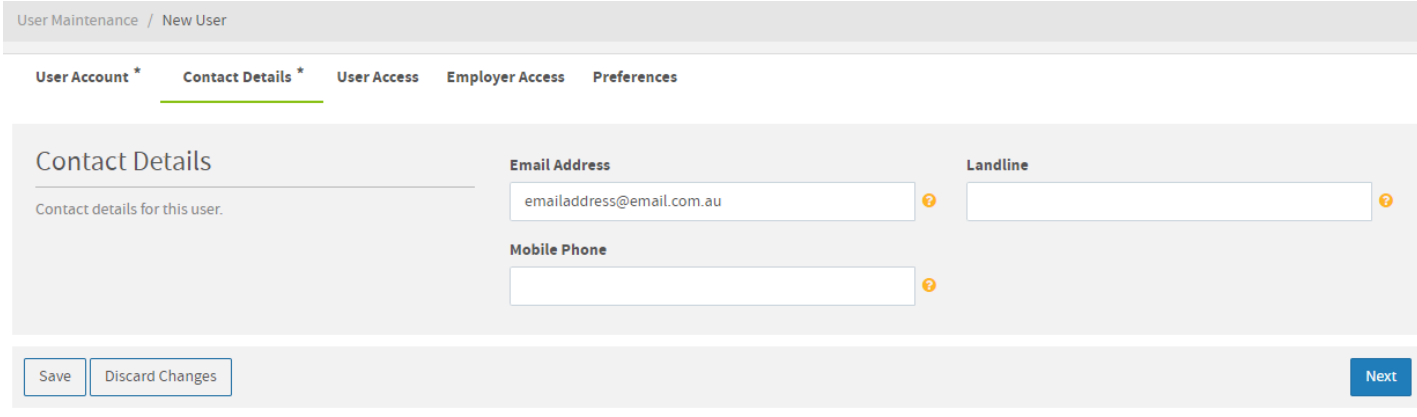

#### **Employer Access**

The Employer Access tab allows a user to be assign access to employers. Select *Add/Remove Employers* to display a list of the associated employers that a new user can be granted access to.

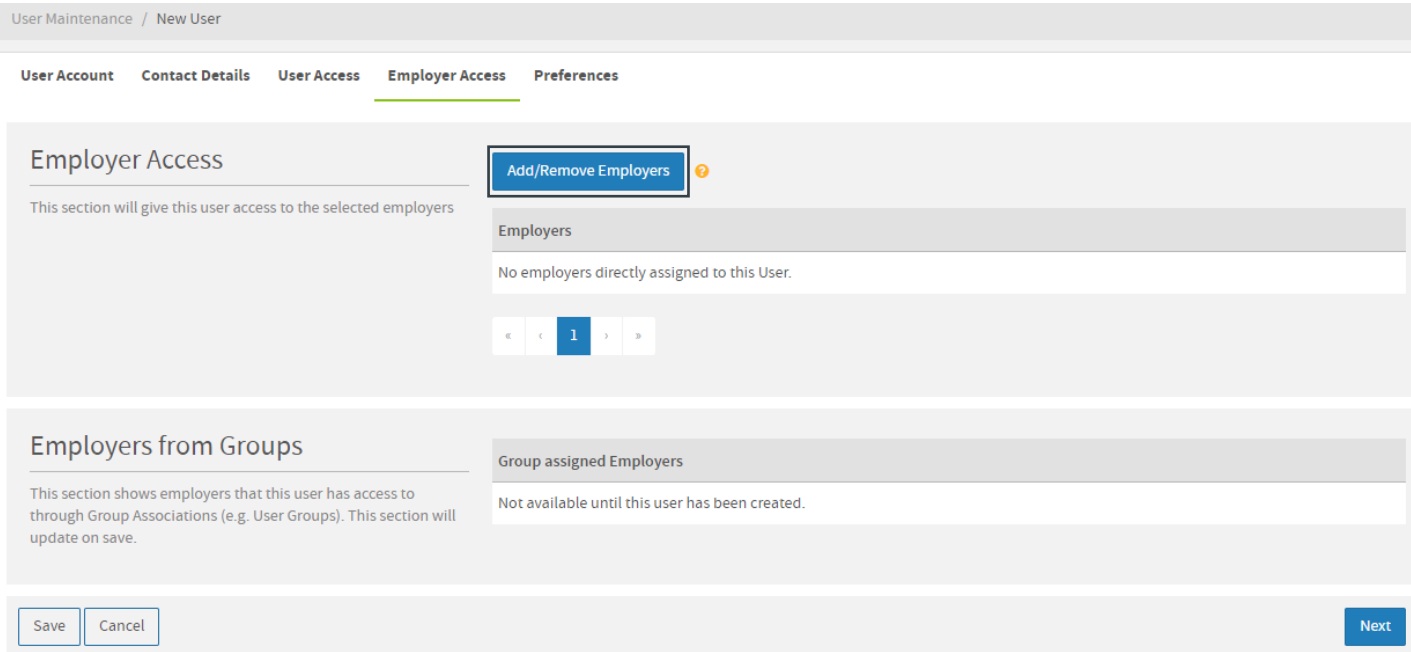

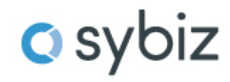

Select the employer and click on the **>** button to move the employer to the Selected Employers section. Select *Update.*

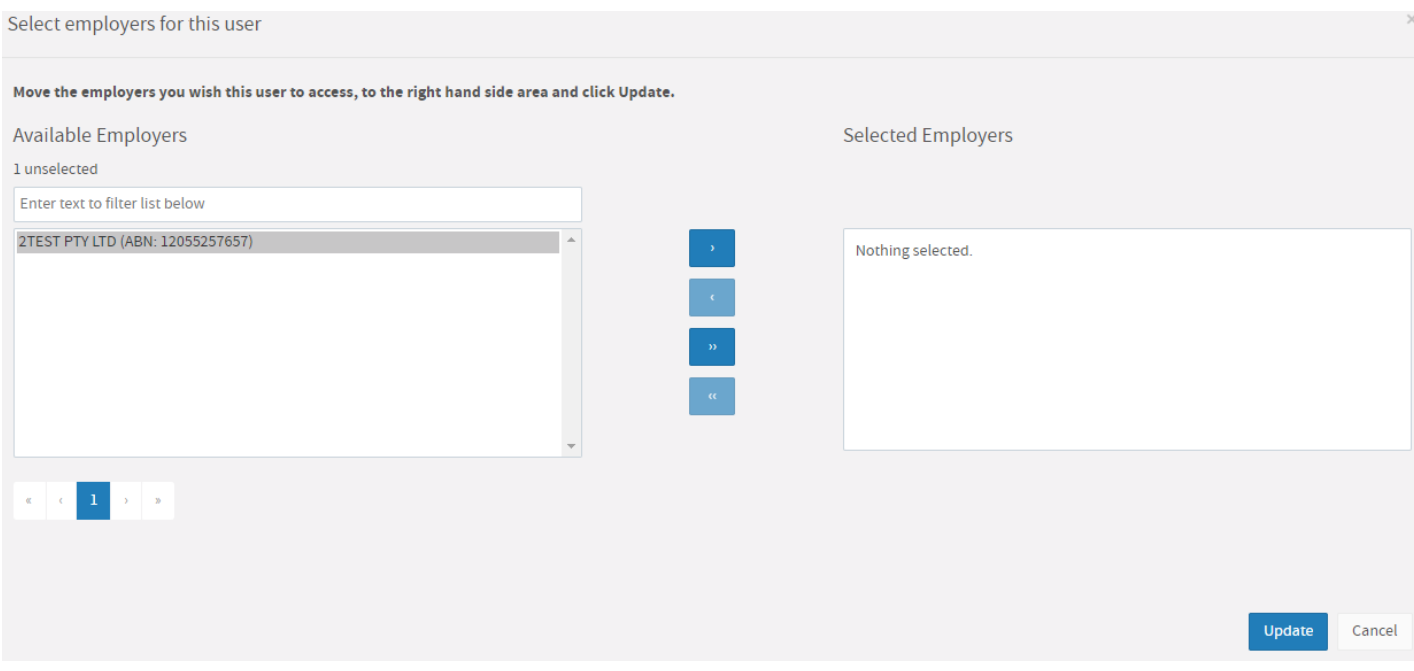

Once the required employers have been associated, within the Employer Access screen, scroll to the bottom of the screen and select *Save*.

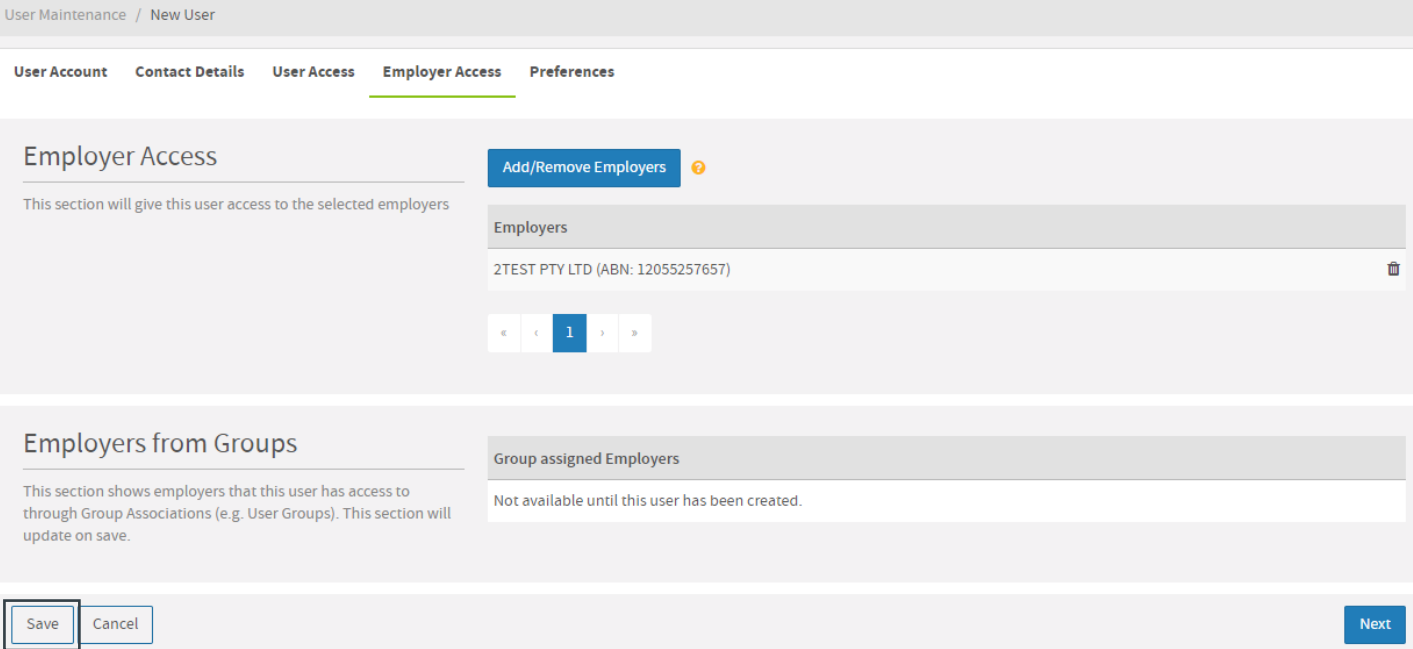

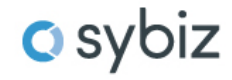